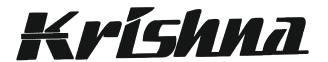

# The Eternal Guardian For Motor Protection

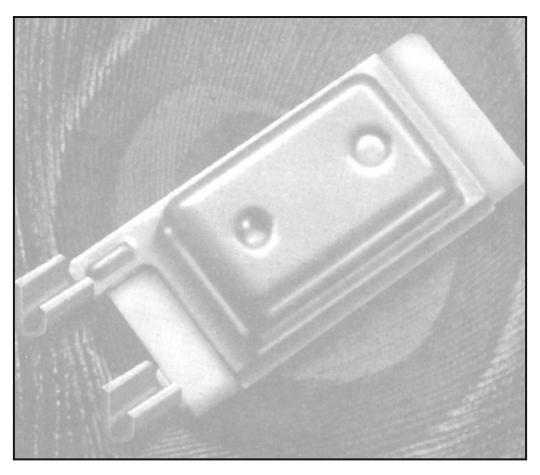

Accurate • Meniature • Snap Acting • Reliable

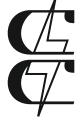

# CONTINENTAL CONTROLS LIMITED

**26th** ANNUAL REPORT

2020-2021

## 26th Annual Report of the Board of Directors with the Audited Statement of Accounts for the year ended 31st March, 2021

#### **BOARD OF DIRECTORS**

Mr. Navinchandra G. Thakkar -Chairman & Managing Director

Mr. Samir Thakkar Non Executive Director

Chief Financial Officer /Executive Director Mr. Amit N. Thakkar

Mr. Pradeep C. Gaglani - Independent Director Mr. Haresh S. Thakker Independent Director Mr. Kanaiyalal S. Thakker Independent Director Ms. Keta R. Poojara Independent Director Ms. Juhi Balani Company Secretary

#### **AUDITORS**

M/s. G. P. Kapadia & Co. **Chartered Accountants** Mumbai

#### **ADVOCATE**

A. B. Shah & Co. Mumbai

#### **BANKERS**

Bank of India HDFC Bank Ltd.

#### REGISTERED OFFICE

Gala No. 202, Krishna House, Shailesh Udhyog Nagar, Opp. Nicholas Garage, Sativali Road,

Waliv, Vasai (East),

Dist. Thane - 401208.

#### PLANT SITE

Gala No. 202, Krishna House, Shailesh Udhyog Nagar, Opp. Nicholas Garage, Sativali Road,

Waliv, Vasai (East),

Dist. Thane - 401208.

#### REGISTRARS AND TRANSFER AGENTS

Purva Sharegistry (I) Pvt. Ltd.

28-D Police Court Lane,

33 Printing House,

Behind Old Handloom House, Fort

Mumbai - 400 001

| CONTENTS                 | PAGE NO |
|--------------------------|---------|
| NOTICE                   | 1-10    |
| DIRECTORS REPORT         | 11-24   |
| SECRETARIAL AUDIT REPORT | 25-26   |
| AUDITORS REPORT          | 27-34   |
| BALANCE SHEET            | 35      |
| PROFIT & LOSS A/C        | 36      |
| CASH FLOW STATEMENT      | 37-38   |
| NOTES                    | 39-70   |

#### **NOTICE**

NOTICE IS HEREBY GIVEN THAT 26TH ANNUAL GENERAL MEETING OF THE MEMBERS OF CONTINENTAL CONTROLS LIMITED WILL BE HELD ON THURSDAY,30TH SEPTEMBER, 2021, AT 2.00 P.M. AT POUSH KRISHNA GARDENS, MALJIPADA, OPP. CROWN PETROL PUMP, AHMEDABAD HIGHWAY, TALUKA, VASAI EAST, DIST PALGHAR - 401210 TO TRANSACT THE FOLLOWING BUSINESS:-

#### **ORDINARY BUSINESS:**

1. To receive, consider and adopt the Audited Balance Sheet as at 31st March, 2021, and the Profit & Loss Account for the year ended on that date and the Reports of the Directors, Auditors.

#### For and on behalf of the Board of Directors

Sd/-

Navin G. Thakkar Chairman & Managing Director

#### **Registered Office:**

Gala No. 202, Krishna House, Shailesh Udhyog Nagar, Opp. Nicholas Garage, Sativali Road, Waliv, Vasai (East) Dist. Thane – 401208

**Place :** Mumbai. **Date :** 30.06.2021

#### **NOTES:**

- 1. The Register of Members and Share Transfer Book of the Company shall remain closed from 24<sup>th</sup> September 2021 to 30<sup>th</sup> September, 2021 (both days inclusive).
- 2. A MEMBER ENTITLED TO ATTEND AND VOTE AT THE MEETING IS ENTITLED TO APPOINT ONE OR MORE PROXIES TO ATTEND AND TO VOTE ON A POLL INSTEAD OF HIMSELF. A PROXY NEED NOT BE A MEMBER. PROXIES IN ORDER TO BE EFFECTIVE MUST BE RECEIVED BY THE COMPANY NOT LESS THAN 48 HOURS BEFORE THE COMMENCEMENT OF THE MEETING.
- 3. Members desirous of asking any questions at the Annual General Meeting are requested to send in their questions so as to reach the Company at least 7 days before the Annual General Meeting so that the same can be suitably replied.
- 4. Members are requested to notify change in address, if any, immediately to the Company at its Registered Office, quoting their Folio Numbers.
- 5. As per General Circular No: 17/2011 dated 21.04.2011 of Ministry of Corporate Affairs, the Company's can send their respective Annual Report's to the members via email to their respective email addresses. The members who want to get the soft copy of the Annual report via Email are requested to submit their respective Email ID to the Company, 15 days before the annual general meeting.

- 6. As per Regulation 30 of the Securities and Exchange Board of India (Listing Obligations And Disclosure Requirements) Regulations, 2015, information regarding appointment / re appointment of Directors.
- 7. Shareholders are requested to:
  - a) Intimate the Company of changes, if any, in their registered address at an early date for shares held in physical form. For shares held in electronic form, changes, if any may kindly be communicated to respective DPs.
  - b) Quote ledger folio numbers/DP ID and Client ID numbers in all their correspondence.
  - c) Approach the Company for consolidation of various ledger folios into one.
  - d) Get the shares transferred in joint names, if they are held in a single name and / or appoint a nominee.
  - e) Bring with them to the meeting, their copy of the Annual Report and Attendance Slip.
- 8. Green Initiative in Corporate Governance

As a measure towards Green Initiative, it is proposed that documents like Notices of Meetings/Postal Ballot, Annual Reports, Directors Report and Auditors' Report and other shareholder communications will be sent electronically to the email address provided by the shareholders and/or made available to the Company by the Depositories viz., NSDL / CDSL. Shareholders holding the shares in dematerialized form are requested to keep their Depository Participant (DP) informed and updated of any change in their email address.

For Shares held in physical form, shareholders can register their email address by sending a duly signed letter mentioning their name(s), folio no(s). and email address to the Company's Registrar & Transfer Agent, M/s Purva Sharegistry (India) Pvt. Ltd., Unit No 9 Shiv Shakti Industrial Estate J. R. Boricha Marg, Opp Kasturba Hospital Lane Lower Parel (East) Mumbai – 400 011 or by sending an email to busicomp@vsnl.com or alternatively can register their email address on the website of the Company at http://www.newkrishna.com.

- 9. Please note that in terms of SEBI Circulars No. MRD/DoP/Cir-05/2009 dated 20th May, 2009 and No. SEBI/MRD/DoP/SE/RTA/Cir-03/2010 dated 7th January, 2010, it is mandatory for the shareholders holding shares in physical form to submit self-attested copy of PAN card in the following cases:
  - a) Transferees' PAN Cards for transfer of shares,
  - b) Surviving joint holders' PAN Cards for deletion of name of deceased shareholder,
  - c) Legal heirs' PAN Cards for transmission of shares,
  - d) Joint holders' PAN Cards for transposition of shares.

In compliance with the aforesaid circulars, requests without attaching copies of PAN card, for transfer/deletion/transmission and transposition of shares of the Company in physical form will be returned under objection.

10. Voting through electronic means:

The remote e-voting period begins on Monday, 27th September, 2021 at 09.00 A.M. and ends on Wednesday, 29th September, 2021 at 05.00 P.M. The remote e-voting module shall be disabled by NSDL for voting thereafter. The Members, whose names appear in the Register of Members / Beneficial Owners as on the record date (cut-off date) i.e. 23rd September, 2021, may cast their vote electronically. The voting right of

shareholders shall be in proportion to their share in the paid-up equity share capital of the Company as on the cut-off date, being 23<sup>rd</sup> September, 2021.

The way to vote electronically on NSDL e-Voting system consists of "Two Steps" which are mentioned below:

#### Step 1: Access to NSDL e-Voting system

#### A) Login method for e-Voting for Individual shareholders holding securities in demat mode

In terms of SEBI circular dated December 9, 2020 on e-Voting facility provided by Listed Companies, Individual shareholders holding securities in demat mode are allowed to vote through their demat account maintained with Depositories and Depository Participants. Shareholders are advised to update their mobile number and email Id in their demat accounts in order to access e-Voting facility.

Login method for Individual shareholders holding securities in demat mode is given below:

| Type of shareholders                                               | Login Method                                                                                                    |
|--------------------------------------------------------------------|----------------------------------------------------------------------------------------------------|
| Individual Shareholders holding securities in demat mode with NSDL | 1. Existing IDeAS user can visit the e-Services website of NSDL Viz. https://eservices.nsdl.comeither on a Personal Computer or on a mobile. On the e-Services home page click on the "Beneficial Owner" icon under "Login" which is available under 'IDeAS' section, this will prompt you to enter your existing User ID and Password. After successful authentication, you will be able to see e-Voting services under Value added services. Click on "Access to e-Voting" under e-Voting services and you will be able to see e-Voting page. Click on company name or e-Voting service provider name and you will be re-directed to e-Voting service provider website for casting your vote during the remote e-Voting period or joining virtual meeting & voting during the meeting.                                                                |
|                                                                    | 2. If your are not registered for IDeAS e-Services, option to register is available athttps://eservices.nsdl.com. Select "Register Online for IDeAS Portal" or click at https://eservices.nsdl.com/SecureWeb/IdeasDirectReg.jsp                                                                                                    |
|                                                                    | 3. Visit the e-Voting website of NSDL. Open web browser by typing the following URL: https://www.evoting.nsdl.com/ either on a Personal Computer or on a mobile. Once the home page of e-Voting system is launched, click on the icon "Login" which is available under 'Shareholder/Member' section. A new screen will open. You will have to enter your User ID (i.e. your sixteen digit demat account number hold with NSDL), Password/OTP and a Verification Code as shown on the screen. After successful authentication, you will be redirected to NSDL Depository site wherein you can see e-Voting page. Click on company name or e-Voting service provider name and you will be redirected to e-Voting service provider website for casting your vote during the remote e-Voting period or joining virtual meeting & voting during the meeting. |

| Type of shareholders                                                                                   | Login Method                                                                                                    |  |
|----------------------------------------------------------------------------------------------------|----------------------------------------------------------------------------------------------------|--|
|                                                                                                    | 4. Shareholders/Members can also downloadNSDL Mobile App "NSDL Speede" facility by scanning the QR code mentioned below for seamless voting experience.                                                                                                    |  |
|                                                                                                    | NSDL Mobile App is available on                                                                                                    |  |
|                                                                                                    | App Store Google Play                                                                                                    |  |
|                                                                                                    |                                                                                                    |  |
| Individual Shareholders holding securities in demat mode with CDSL                                     | 1. Existing users who have opted for Easi / Easiest, they can login through their user id and password. Option will be made available to reach e-Voting page without any further authentication. The URL for users to login to Easi / Easiest arehttps://web.cdslindia.com/myeasi/home/loginor www.cdslindia.com and click on New System Myeasi.                                                                                                    |  |
|                                                                                                    | 2. After successful login of Easi/Easiest the user will be also able to see the E Voting Menu. The Menu will have links of <b>e-Voting service provider i.e. NSDL.</b> Click on <b>NSDL</b> to cast your vote.                                                                                                    |  |
|                                                                                                    | 3. If the user is not registered for Easi/Easiest, option to register is available at https://web.cdslindia.com/myeasi/Registration/EasiRegistration                                                                                                    |  |
|                                                                                                    | 4. Alternatively, the user can directly access e-Voting page by providing demat Account Number and PAN No. from a link in www.cdslindia. com home page. The system will authenticate the user by sending OTP on registered Mobile & Email as recorded in the demat Account. After successful authentication, user will be provided links for the respective ESP i.e. <b>NSDL</b> where the e-Voting is in progress.                                                                                                    |  |
| Individual Shareholders (holding securities in demat mode) login through their depository participants | You can also login using the login credentials of your demat account through your Depository Participant registered with NSDL/CDSL for e-Voting facility. upon logging in, you will be able to see e-Voting option. Click on e-Voting option, you will be redirected to NSDL/CDSL Depository site after successful authentication, wherein you can see e-Voting feature. Click on company name or e-Voting service provider i.e. NSDL and you will be redirected to e-Voting website of NSDL for casting your vote during the remote e-Voting period |  |

**Important note:** Members who are unable to retrieve User ID/ Password are advised to use Forget User ID and Forget Password option available at abovementioned website.

Helpdesk for Individual Shareholders holding securities in demat mode for any technical issues related to login through Depository i.e. NSDL and CDSL.

| Login type                                                         | Helpdesk details                                                                                                    |
|--------------------------------------------------------------------|----------------------------------------------------------------------------------------------------|
| Individual Shareholders holding securities in demat mode with NSDL | Members facing any technical issue in login can contact NSDL helpdesk by sending a request at evoting@nsdl.co.inor call at toll free no.: 1800 1020 990 and 1800 22 44 30    |
| Individual Shareholders holding securities in demat mode with CDSL | Members facing any technical issue in login can contact CDSL helpdesk by sending a request at helpdesk.evoting@cdslindia. com or contact at 022- 23058738 or 022-23058542-43 |

B) Login Method for e-Voting shareholders other than Individual shareholders holding securities in demat mode and shareholders holding securities in physical mode.

#### How to Log-in to NSDL e-Voting website?

- 1. Visit the e-Voting website of NSDL. Open web browser by typing the following URL: https://www.evoting.nsdl.com/ either on a Personal Computer or on a mobile.
- 2. Once the home page of e-Voting system is launched, click on the icon "Login" which is available under 'Shareholder/Member' section.
- 3. A new screen will open. You will have to enter your User ID, your Password/OTP and a Verification Code as shown on the screen.

Alternatively, if you are registered for NSDL eservices i.e. IDEAS, you can log-in at https://eservices.nsdl.com/ with your existing IDEAS login. Once you log-in to NSDL eservices after using your log-in credentials, click on e-Voting and you can proceed to Step 2 i.e. Cast your vote electronically.

4. Your User ID details are given below:

| Manner of holding shares i.e. Demat (NSDL or CDSL) or Physical | Your User ID is:                                                                                                    |
|----------------------------------------------------------------|----------------------------------------------------------------------------------------------------|
| a) For Members who hold shares in demat account with NSDL.     | 8 Character DP ID followed by 8 Digit Client ID For example if your DP ID is IN300*** and Client ID is 12***** then your user ID is IN300***12*****.   |
| b) For Members who hold shares in demat account with CDSL.     | 16 Digit Beneficiary ID ForexampleifyourBeneficiaryIDis12******** then your user ID is 12**********                                                    |
| c) For Members holding shares in Physical Form.                | EVEN Number followed by Folio Number registered with the company For example if folio number is 001*** and EVEN is 101456 then user ID is 101456001*** |

- 5. Password details for shareholders other than Individual shareholders are given below:
  - a) If you are already registered for e-Voting, then you can user your existing password to login and cast your vote.
  - b) If you are using NSDL e-Voting system for the first time, you will need to retrieve the 'initial password' which was communicated to you. Once you retrieve your 'initial password', you need to enter the 'initial password' and the system will force you to change your password.

- c) How to retrieve your 'initial password'?
  - (i) If your email ID is registered in your demat account or with the company, your 'initial password' is communicated to you on your email ID. Trace the email sent to you from NSDL from your mailbox. Open the email and open the attachment i.e. a .pdf file. Open the .pdf file. The password to open the .pdf file is your 8 digit client ID for NSDL account, last 8 digits of client ID for CDSL account or folio number for shares held in physical form. The .pdf file contains your 'User ID' and your 'initial password'.
  - (ii) If your email ID is not registered, please follow steps mentioned below in **process for** those shareholders whose email ids are not registered.
- 6. If you are unable to retrieve or have not received the "Initial password" or have forgotten your password:
  - a) Click on "Forgot User Details/Password?" (If you are holding shares in your demat account with NSDL or CDSL) option available on www.evoting.nsdl.com.
  - b) Physical User Reset Password?" (If you are holding shares in physical mode) option available on www.evoting.nsdl.com.
  - c) If you are still unable to get the password by aforesaid two options, you can send a request at evoting@nsdl.co.in mentioning your demat account number/folio number, your PAN, your name and your registered address etc.
  - d) Members can also use the OTP (One Time Password) based login for casting the votes on the e-Voting system of NSDL.
- 7. After entering your password, tick on Agree to "Terms and Conditions" by selecting on the check box.
- 8. Now, you will have to click on "Login" button.
- 9. After you click on the "Login" button, Home page of e-Voting will open.

#### Step 2: Cast your vote electronicallyon NSDL e-Voting system.

#### How to cast your vote electronically on NSDL e-Voting system?

- 1. After successful login at Step 1, you will be able to see all the companies "EVEN" in which you are holding shares and whose voting cycle
- 2. Select "EVEN" of company for which you wish to cast your vote during the remote e-Voting period Now you are ready for e-Voting as the Voting page opens.
- 3. Cast your vote by selecting appropriate options i.e. assent or dissent, verify/modify the number of shares for which you wish to cast your vote and click on "Submit" and also "Confirm" when prompted.
- 4. Upon confirmation, the message "Vote cast successfully" will be displayed.
- 5. You can also take the printout of the votes cast by you by clicking on the print option on the confirmation page.
- 6. Once you confirm your vote on the resolution, you will not be allowed to modify your vote.

#### **General Guidelines for shareholders**

- 1. Institutional shareholders (i.e. other than individuals, HUF, NRI etc.) are required to send scanned copy (PDF/JPG Format) of the relevant Board Resolution/ Authority letter etc. with attested specimen signature of the duly authorized signatory(ies) who are authorized to vote, to the Scrutinizer by e-mail to cs.shravangupta@gmail.com with a copy marked to evoting@nsdl.co.in.
- 2. It is strongly recommended not to share your password with any other person and take utmost care to keep your password confidential. Login to the e-voting website will be disabled upon five unsuccessful attempts to key in the correct password. In such an event, you will need to go through the "Forgot User Details/Password?" or "Physical User Reset Password?" option available on www.evoting.nsdl.com to reset the password.
- 3. In case of any queries, you may refer the Frequently Asked Questions (FAQs) for Shareholders and e-voting user manual for Shareholders available at the download section of www.evoting.nsdl.com or call on toll free no.: 1800 1020 990 and 1800 22 44 30 or send a request at evoting@nsdl.co.in

Process for those shareholders whose email ids are not registered with the depositories/ company for procuring user id and password and registration of e mail ids for e-voting for the resolutions set out in this notice:

- 1. In case shares are held in physical mode please provide Folio No., Name of shareholder, scanned copy of the share certificate (front and back), PAN (self attested scanned copy of PAN card), AADHAR (self attested scanned copy of Aadhar Card) by email to info@newkrishna.com
- 2. In case shares are held in demat mode, please provide DPID-CLID (16 digit DPID + CLID or 16 digit beneficiary ID), Name, client master or copy of Consolidated Account statement, PAN (self attested scanned copy of PAN card), AADHAR (self attested scanned copy of Aadhar Card) to info@newkrishna.com.. If you are an Individual shareholders holding securities in demat mode, you are requested to refer to the login method explained at step 1 (A) i.e.Login method for e-Voting for Individual shareholders holding securities in demat mode.
  - Alternatively shareholder/members may send a request to evoting@nsdl.co.infor procuring user id and password for e-voting by providing above mentioned documents.
- 3. In terms of SEBI circular dated December 9, 2020 on e-Voting facility provided by Listed Companies, Individual shareholders holding securities in demat mode are allowed to vote through their demat account maintained with Depositories and Depository Participants. Shareholders are required to update their mobile number and email ID correctly in their demat account in order to access e-Voting facility.
- 6. The voting rights of members shall be in proportion to their shares of the paid up equity share capital of the Company as on the cut-off date of 23<sup>rd</sup> September, 2021.
  - NOTE: The cut-off date shall not be earlier than 7 days before the date of general meeting.
  - Any person, who acquires shares of the Company and become member of the Company after dispatch of the notice and holding shares as of the cut-off date i.e.  $23^{rd}$  September, 2021, may obtain the login ID and password by sending a request at evoting@nsdl.co.in or Issuer/RTA.

However, if you are already registered with NSDL for remote e-voting then you can use your existing user ID and password for casting your vote. If you forgot your password, you can reset your password by using "Forgot User Details/Password" option available on www.evoting.nsdl.com or contact NSDL at the following toll free no.: 1800-222-990.

- 7. A member may participate in the AGM even after exercising his right to vote through remote e-voting but shall not be allowed to vote again at the AGM.
- 8. A person, whose name is recorded in the register of members or in the register of beneficial owners maintained by the depositories as on the cut-off date only shall be entitled to avail the facility of remote e-voting as well as voting at the AGM through ballot paper.
- 9. Mr. Shravan A. Gupta, Company Secretary (Membership No. A27484) Proprietor M/s. Shravan A. Gupta and Associates., Company Secretaries has been appointed as the Scrutinizer for providing facility to the members of the Company to scrutinize the voting and remote e-voting process in a fair and transparent manner.
- 10. The Chairman shall, at the AGM, at the end of discussion on the resolutions on which voting is to be held, allow voting with the assistance of scrutinizer, by use of "remote e-voting" or "Ballot Paper" or "Poling Paper" for all those members who are present at the AGM but have not cast their votes by availing the remote e-voting facility.

NOTE: The Facility for Voting shall be decided by the company i.e. "remote e-voting" or "Ballot Paper" or "Poling Paper"

- 11. The Scrutinizer shall after the conclusion of voting at the general meeting, will first count the votes cast at the meeting and thereafter unblock the votes cast through remote e-voting in the presence of at least two witnesses not in the employment of the Company and shall make, not later than three days of the conclusion of the AGM, a consolidated scrutinizer's report of the total votes cast in favour or against, if any, to the Chairman or a person authorized by him in writing, who shall countersign the same and declare the result of the voting forthwith.
- 12. The Results declared along with the report of the Scrutinizer shall be placed on the website of the Company and on the website of NSDL immediately after the declaration of result by the Chairman or a person authorized by him in writing. The results shall also be immediately forwarded to the BSE Limited, Mumbai.
- 13. All documents referred to in the accompanying Notice and the Explanatory Statement, statutory Registers shall be open for inspection at the Registered Office of the Company during normal business hours (9.30 A.M. to 6.00 P.M.) on all working days up to and including the date of the Annual General Meeting of the Company.

For and on behalf of the Board of Directors

Sd/-

Navin G. Thakkar

**Place :** Mumbai. **Date :** 30.06.2021

**ROUTE MAP** 

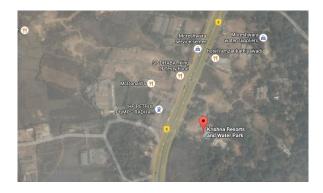